## New User Registration/Reset Password Instructions

Access the CHRIS home page from G S A .G O V using the following URL: www.gsa.gov/CHRIS (www.g s a .g o v/CHRIS).

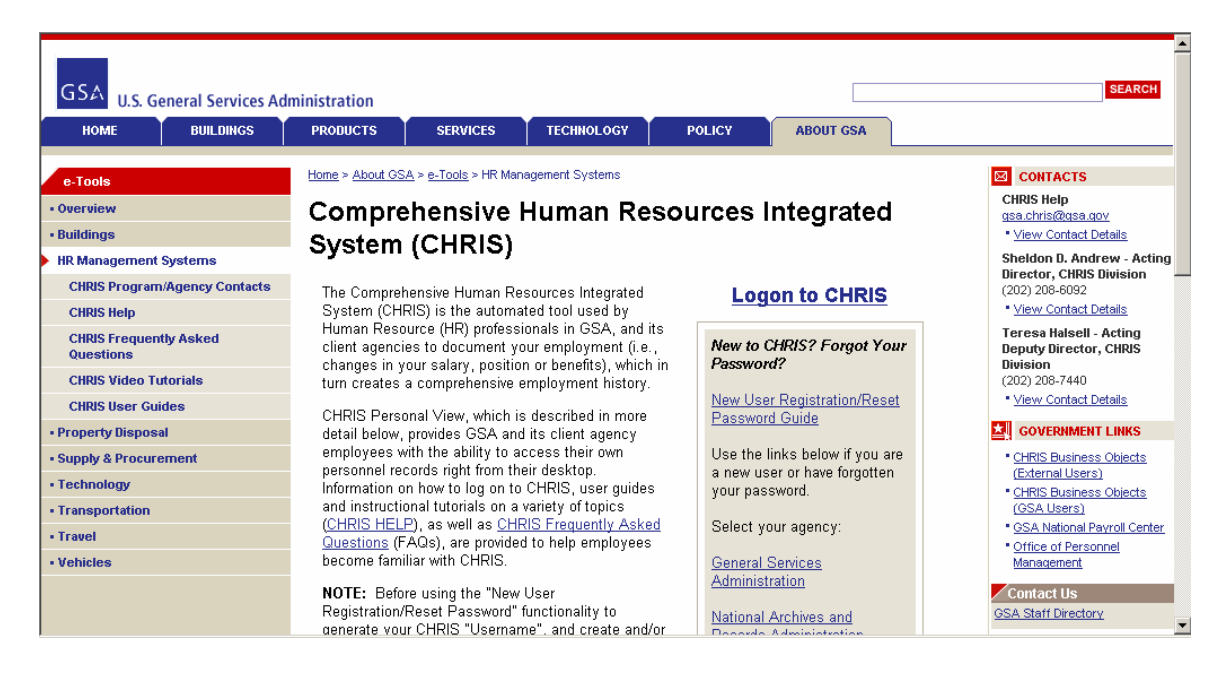

Select your agency from the available choices (General Services Administration, National Archives and Records Administration, National Credit Union Administration or Railroad Retirement Board).

## **Logon to CHRIS**

New to CHRIS? Forgot Your Password? **New User Registration/Reset** Password Guide Use the links below if you are a new user or have forgotten your password. Select your agency: **General Services** <u>Administration</u> National Archives and **Records Administration National Credit Union** Administration Railroad Retirement Board

You will be automatically redirected to the Warning, Privacy Act, Security and Rules of Behavior requirements page.

Review "carefully" the Warning, Privacy Act, Security and Rules of Behavior requirements. At the bottom of the page click the "Accept" button to acknowledge that you understand and will comply with each requirement, as written.

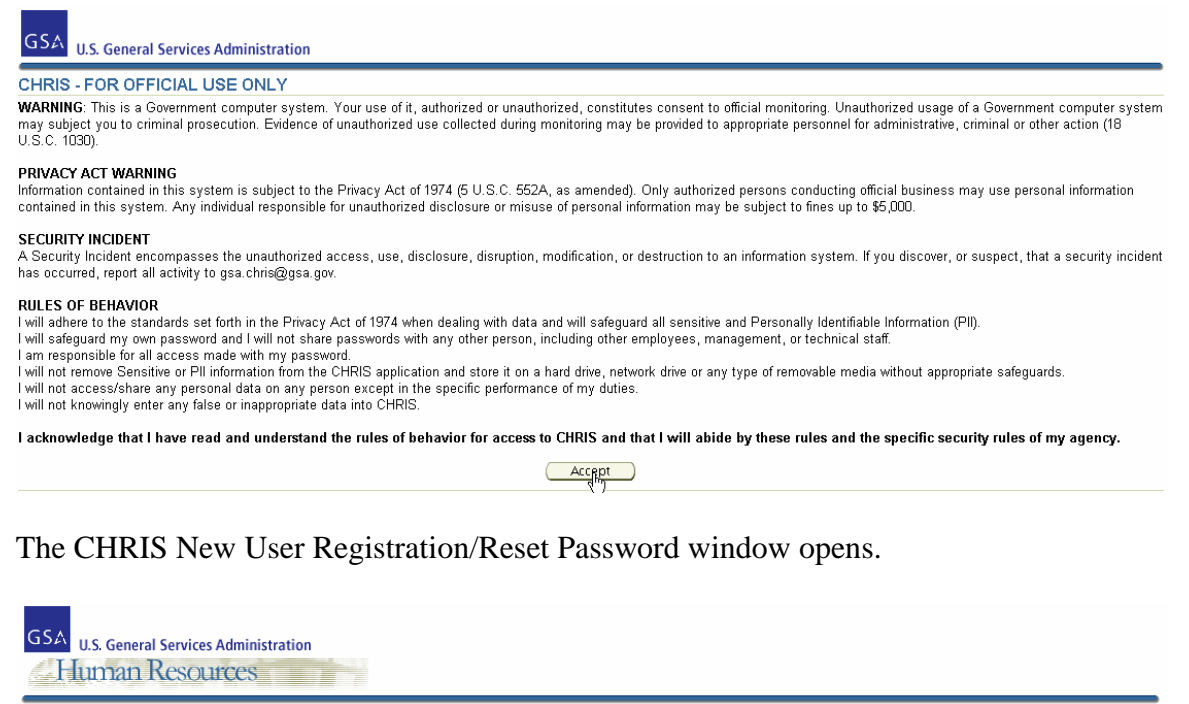

## CHRIS New User Registration / Reset Password

In order to view your personal CHRIS information from this website, you are required to log in using a CHRIS User-ID and Password. If you do not have a CHRIS User-ID and (Apply) (Cancel)<br>Password, you can generate a CHRIS CHRIS Password by entering a personal password into the two password fields below.

If you do have CHRIS User-Id and have forgotten the Password then you can enter your social security number and EEX PIN or Password into the fields below, and reset vour CHRIS Password by entering a new personal password into the two password fields below

If you do not have an EEX PIN or Password, have lost or forgotten it, or want to change it, it can be done on line at www.employeeexpress.gov or by calling the OPM EEX<br>Helpdesk at (478) 757-3030 and choosing the "PIN" opti

If your SSN and EEX PIN or Password do not match the records, you will not be able to generate a CHRIS User-ID and create/reset a CHRIS Password.

On October 1, 2007, Employee Express implemented new "Password" security and is migrating from their eight (8) character "PIN" (i.e.; 12345678)<br>authentication process. Your EEX PIN will continue to work until you access EE

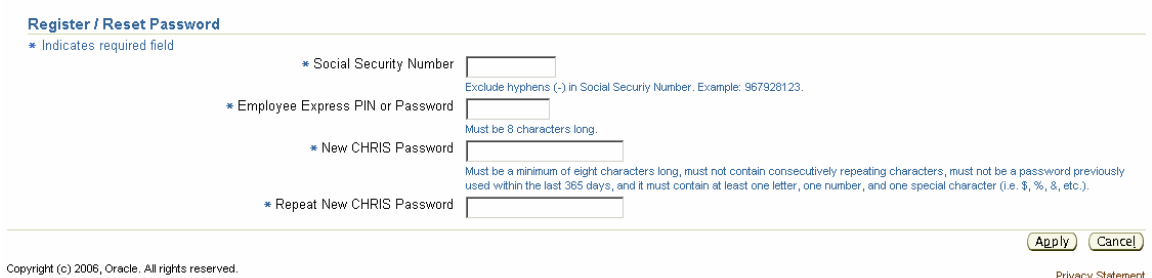

**About this Page** 

NOTE: CHRIS Password Rules: Must be a minimum of eight characters long, must not contain consecutively repeating characters, must not be a password previously used within the last 365 days, and it must contain at least one letter, one number, and one special character (for example: \$, %, !, etc.).

Enter your SSN (without dashes) into the Social Security Number field. Enter your EEX PASSWORD into the Employee Express PIN or Password field. Enter a CHRIS Password of your choosing into the New CHRIS Password and Repeat New CHRIS Password fields. Click the "Apply" button.

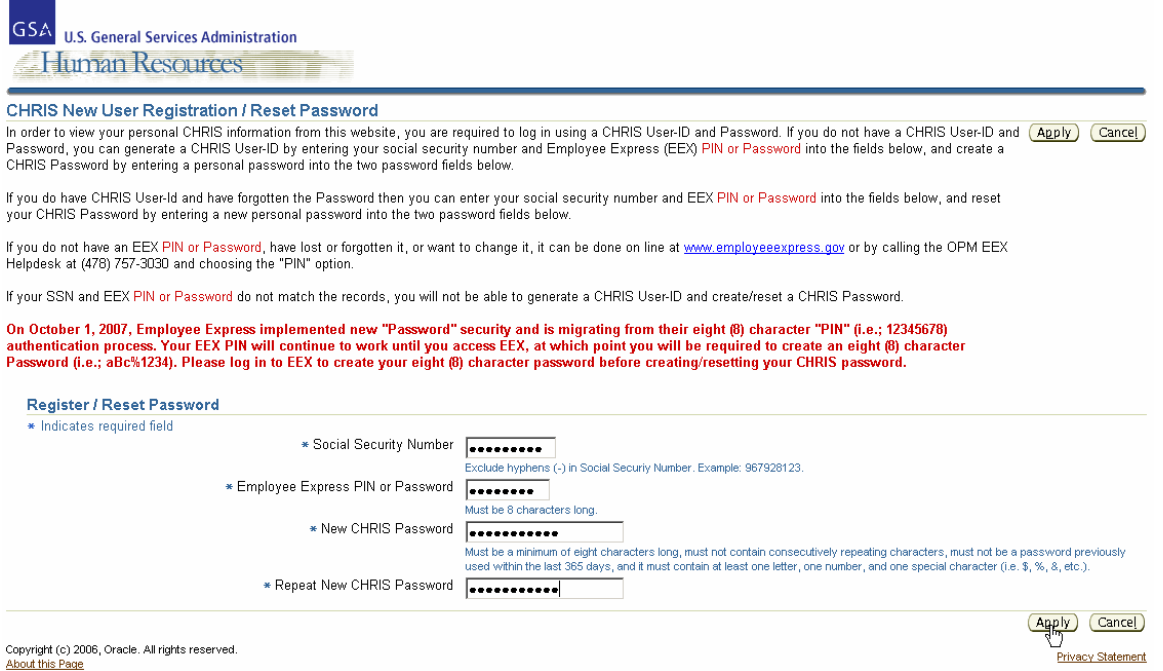

The CHRIS logon window opens, and the Username field is auto-populated with your CHRIS Username.

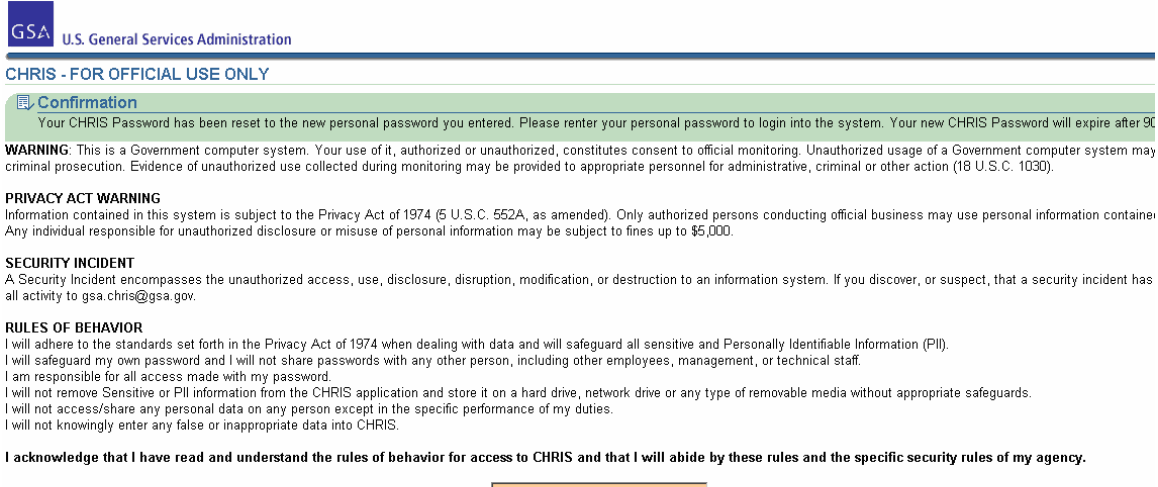

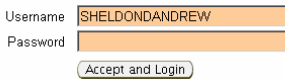

Enter your personal CHRIS Password, created in the preceding steps, into the Password field. When you click the "Accept and Logon" button you are acknowledging that you understand and will comply with each requirement, as written.

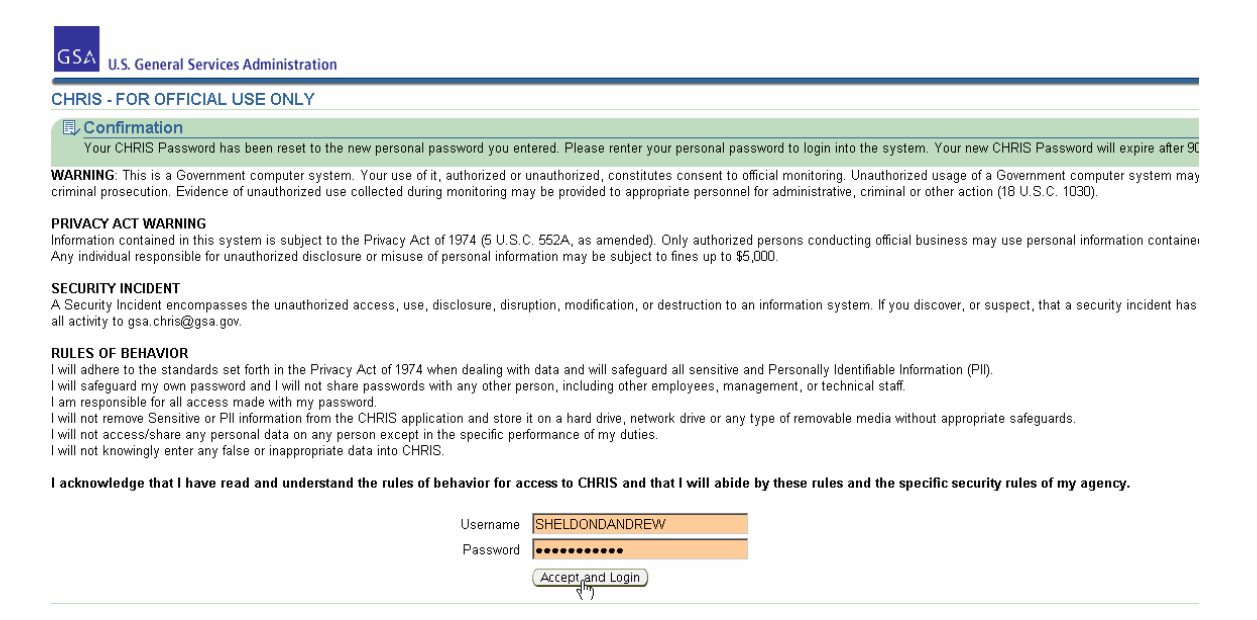

The Navigator window opens. Click on your Personal Self-Service responsibility (for example: G S A Personal Self Service, NARA Personal Self Service, RRB Personal Self Service, etc.).

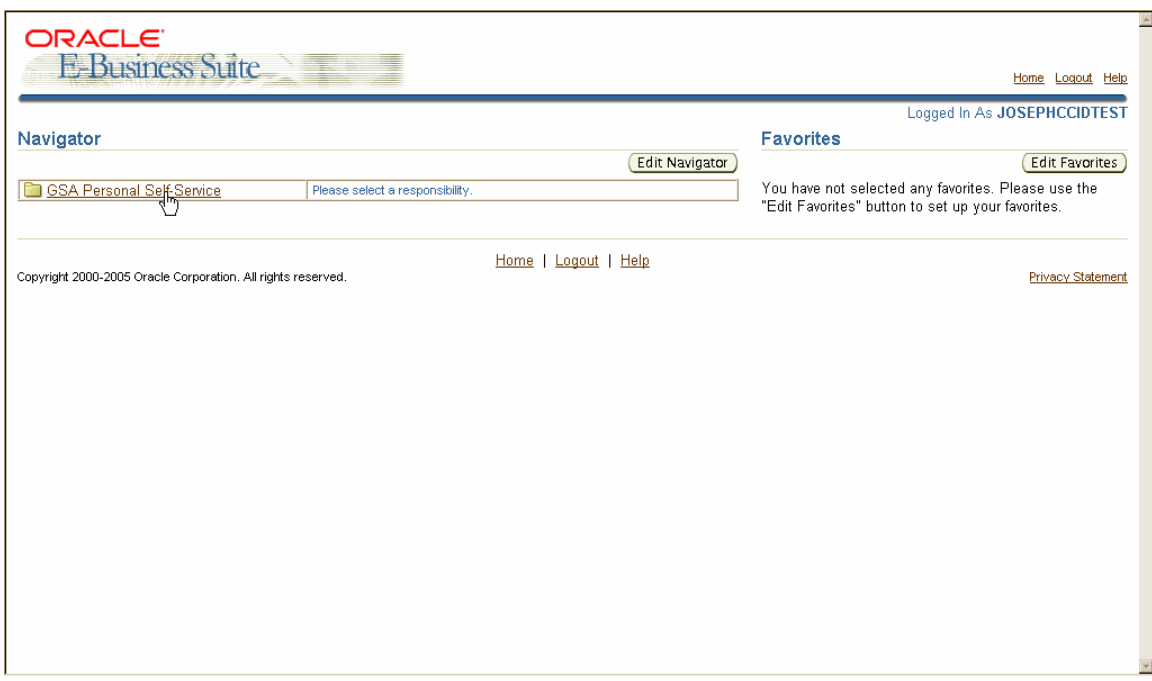

Click on Personal View to access your personnel data.

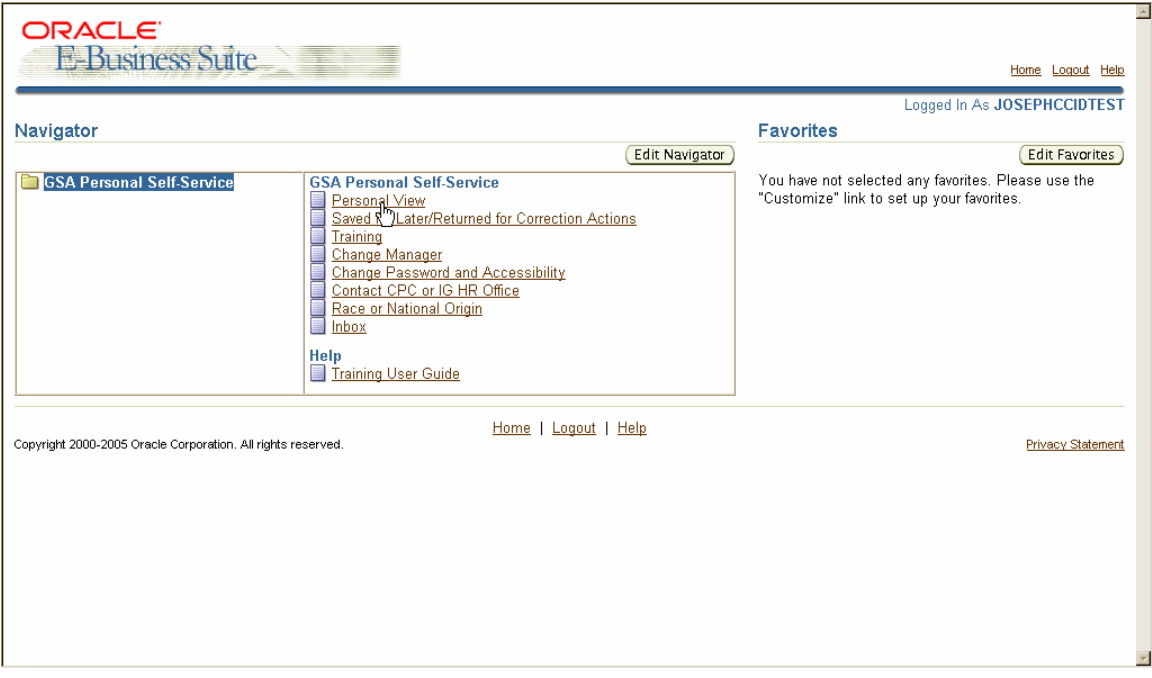